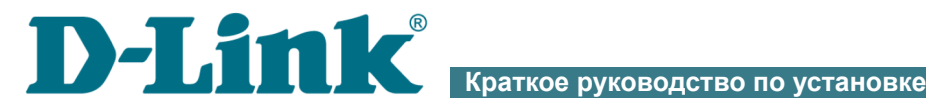

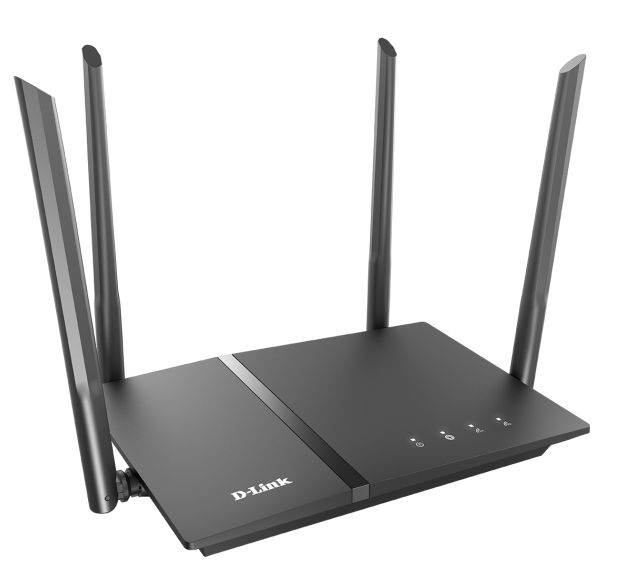

# DIR-1260/SE

Беспроводной двухдиапазонный гигабитный маршрутизатор AC1200 Wave 2 с ПО Security Edition (SE), поддержкой MU-MIMO, 3G/LTE и USBпортом

# **EHI** CIP

# **ПРЕДВАРИТЕЛЬНАЯ ПОДГОТОВКА**

#### *Комплект поставки*

- Маршрутизатор DIR-1260/SE,
- адаптер питания постоянного тока 12В/1,5А,
- Ethernet-кабель.
- документ «*Краткое руководство по установке*» (буклет).

Если в комплекте поставки маршрутизатора отсутствует какой-либо компонент, обратитесь к Вашему поставщику.

Документы «*Руководство пользователя*» и «*Краткое руководство по установке*» доступны на сайте компании D-Link (см. [www.dlink.ru](http://www.dlink.ru/)).

|<br>|-**Использование источника питания с напряжением, отличным от поставляемого с устройством, может привести к повреждению устройства и потере гарантии на него.**

## *Установки по умолчанию*

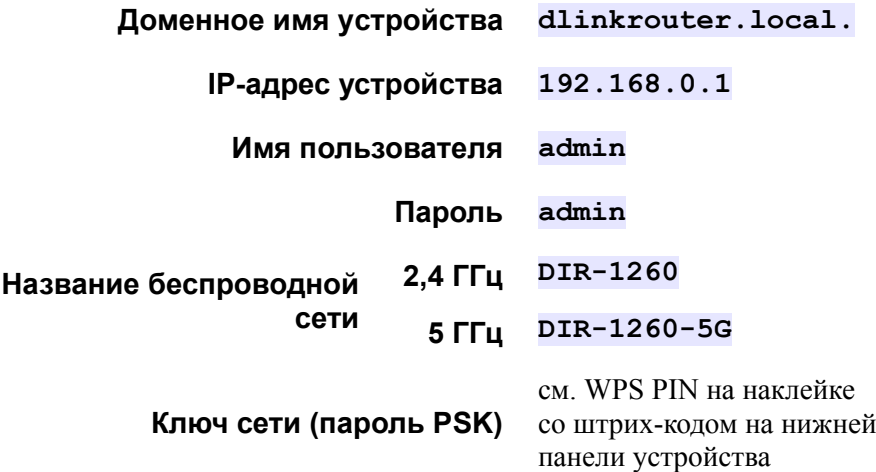

|<br>|-

## *Системные требования и оборудование*

- Мобильное устройство (смартфон или планшет) под управлением ОС Android или iOS или компьютер с любой операционной системой, которая поддерживает web-браузер.
- Web-браузер для ПК для доступа к web-интерфейсу:
	- Apple Safari версии 8 и выше,
	- Google Chrome версии 48 и выше,
	- Microsoft Internet Explorer версии 10 и выше,
	- Microsoft Edge версии 20.10240 и выше,
	- Mozilla Firefox версии 44 и выше,
	- Opera версии 35 и выше.
- Сетевая карта (Ethernet- или Wi-Fi-адаптер) для подключения к маршрутизатору.
- Wi-Fi-адаптер (стандарта 802.11a, b, g, n или ас) для создания беспроводной сети.
- USB-модем (если необходимо подключение к сети Интернет через сети мобильных операторов)<sup>[1](#page-3-0)</sup>.

В USB-модеме должна быть установлена активная SIM-карта Вашего оператора.

Некоторые операторы требуют активации USB-модема перед использованием. Обратитесь к инструкциям по подключению, предоставленным Вашим оператором при заключении договора или размещенным на его web-сайте.

Для некоторых моделей USB-модемов необходимо отключить проверку PIN-кода SIM-карты до подключения USB-модема к маршрутизатору.

<span id="page-3-0"></span><sup>1</sup> Обратитесь к Вашему оператору для получения информации о зоне покрытия услуги и ее стоимости.

# **ПОДКЛЮЧЕНИЕ К КОМПЬЮТЕРУ**

### *Подключение к компьютеру с Ethernetадаптером*

- 1. Подключите Ethernet-кабель к одному из LAN-портов, расположенных на задней панели маршрутизатора, и к Ethernetадаптеру Вашего компьютера.
- 2. *Для подключения через USB-модем*: подключите USB-модем к USB-порту<sup>[2](#page-4-0)</sup>, расположенному на задней панели маршрутизатора.

#### !<br>! В некоторых случаях после подключения USB-модема необходимо перезагрузить маршрутизатор.

- 3. Подключите адаптер питания к соответствующему разъему на задней панели маршрутизатора, а затем – к электрической розетке.
- 4. Включите маршрутизатор, нажав кнопку **POWER** на задней панели устройства.

Далее необходимо убедиться, что Ethernet-адаптер Вашего компьютера настроен на автоматическое получение IP-адреса (в качестве DHCP-клиента).

<span id="page-4-0"></span><sup>2</sup> USB-модемы рекомендуется подключать к USB-порту маршрутизатора при помощи USB-удлинителя.

## *Автоматическое получение IP-адреса (ОС Windows 7)*

- 1. Нажмите кнопку **Пуск** и перейдите в раздел **Панель управления**.
- 2. Выберите пункт **Центр управления сетями и общим доступом**. (Если панель управления имеет вид «по категориям» (в верхнем правом углу окна в списке **Просмотр** выбран пункт **Категория**), выберите строку **Просмотр состояния сети и задач** под пунктом **Сеть и Интернет**.)
- 3. В меню, расположенном в левой части окна, выберите пункт **Изменение параметров адаптера**.
- 4. В открывшемся окне щелкните правой кнопкой мыши по соответствующему **Подключению по локальной сети** и выберите строку **Свойства** в появившемся контекстном меню.

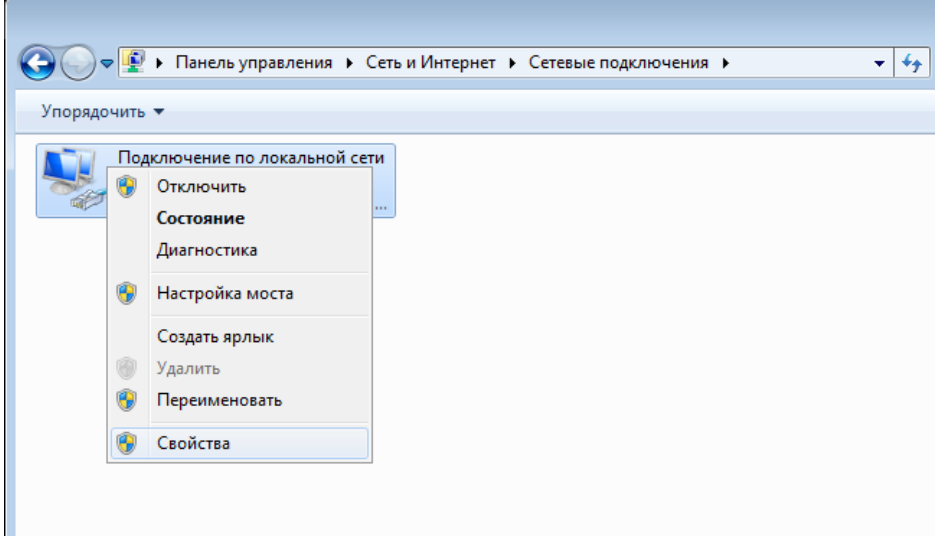

5. В окне **Подключение по локальной сети – свойства** на вкладке **Сеть** выделите строку **Протокол Интернета версии 4 (TCP/IPv4)**. Нажмите кнопку **Свойства**.

6. Убедитесь, что переключатели установлены в положения **Получить IP-адрес автоматически** и **Получить адрес DNS-сервера автоматически**. Нажмите кнопку **ОК**.

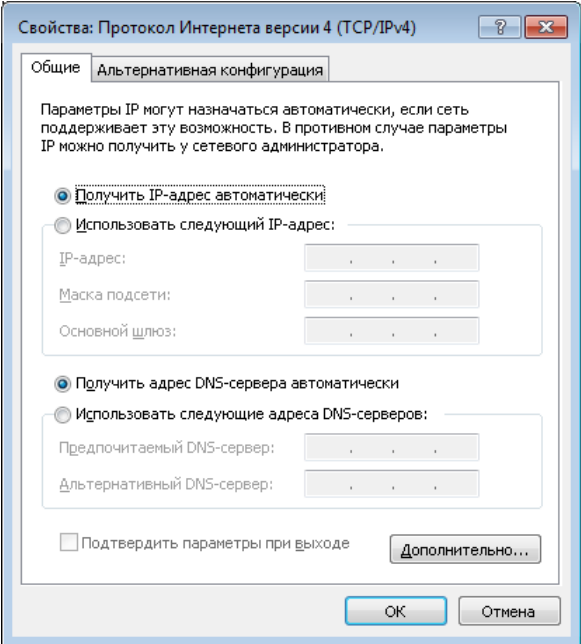

7. Нажмите кнопку **OK** в окне свойств подключения.

# *Автоматическое получение IP-адреса (ОС Windows 10)*

- 1. Нажмите кнопку **Пуск** и перейдите в раздел **Параметры**.
- 2. Выберите пункт **Сеть и Интернет**.
- 3. В разделе **Изменение сетевых параметров** выберите пункт **Настройка параметров адаптера**.
- 4. В открывшемся окне щелкните правой кнопкой мыши по соответствующему **Подключению по локальной сети** и выберите строку **Свойства** в появившемся контекстном меню.

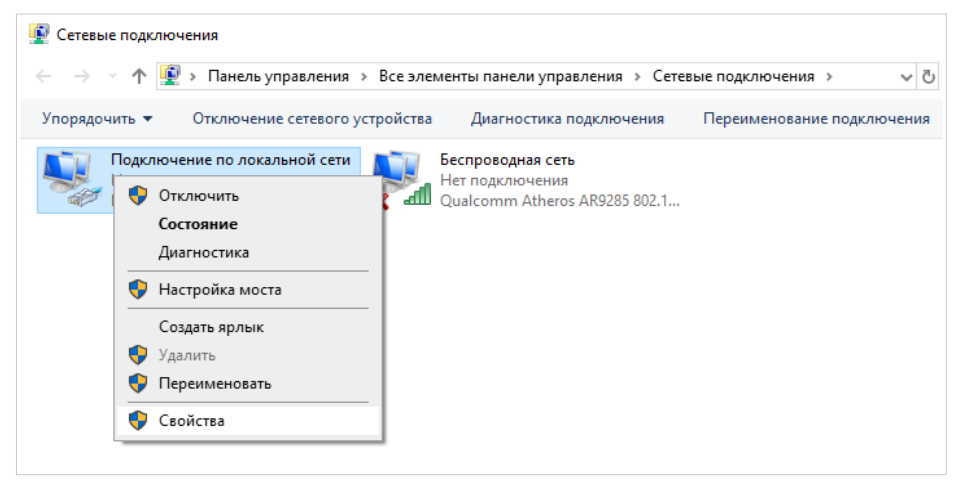

5. В окне **Подключение по локальной сети: свойства** на вкладке **Сеть** выделите строку **IP версии 4 (TCP/IPv4)**. Нажмите кнопку **Свойства**.

6. Убедитесь, что переключатели установлены в положения **Получить IP-адрес автоматически** и **Получить адрес DNS-сервера автоматически**. Нажмите кнопку **OK**.

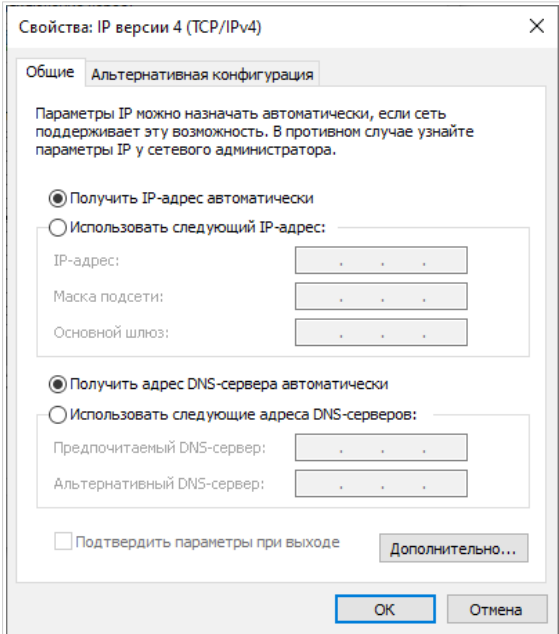

7. Нажмите кнопку **Закрыть** в окне свойств подключения.

## *Подключение к компьютеру с Wi-Fi-адаптером*

1. *Для подключения через USB-модем*: подключите USB-модем к USB-порту<sup>[3](#page-9-0)</sup>, расположенному на задней панели маршрутизатора.

- 2. Подключите адаптер питания к соответствующему разъему на задней панели маршрутизатора, а затем – к электрической розетке.
- 3. Включите маршрутизатор, нажав кнопку **POWER** на задней панели устройства.
- 4. Убедитесь, что Wi-Fi-адаптер Вашего компьютера включен. На портативных компьютерах, оснащенных встроенным беспроводным сетевым адаптером, как правило, есть кнопка или переключатель, активирующий беспроводной сетевой адаптер (см. документацию по Вашему ПК). Если Ваш компьютер оснащен подключаемым беспроводным сетевым адаптером, установите программное обеспечение, поставляемое вместе с адаптером.

Далее необходимо убедиться, что Wi-Fi-адаптер Вашего компьютера настроен на автоматическое получение IP-адреса (в качестве DHCP-клиента).

<sup>!&</sup>lt;br>! В некоторых случаях после подключения USB-модема необходимо перезагрузить маршрутизатор.

<span id="page-9-0"></span><sup>3</sup> USB-модемы рекомендуется подключать к USB-порту маршрутизатора при помощи USB-удлинителя.

## *Автоматическое получение IP-адреса и подключение к беспроводной сети (ОС Windows 7)*

- 1. Нажмите кнопку **Пуск** и перейдите в раздел **Панель управления**.
- 2. Выберите пункт **Центр управления сетями и общим доступом**. (Если панель управления имеет вид «по категориям» (в верхнем правом углу окна в списке **Просмотр** выбран пункт **Категория**), выберите строку **Просмотр состояния сети и задач** под пунктом **Сеть и Интернет**.)
- 3. В меню, расположенном в левой части окна, выберите пункт **Изменение параметров адаптера**.
- 4. В открывшемся окне щелкните правой кнопкой мыши по соответствующему **Беспроводному сетевому соединению**. Убедитесь, что Ваш Wi-Fi-адаптер включен, а затем выберите строку **Свойства** в появившемся контекстном меню.
- 5. В окне **Беспроводное сетевое соединение свойства** на вкладке **Сеть** выделите строку **Протокол Интернета версии 4 (TCP/IPv4)**. Нажмите кнопку **Свойства**.

6. Убедитесь, что переключатели установлены в положения **Получить IP-адрес автоматически** и **Получить адрес DNS-сервера автоматически**. Нажмите кнопку **ОК**.

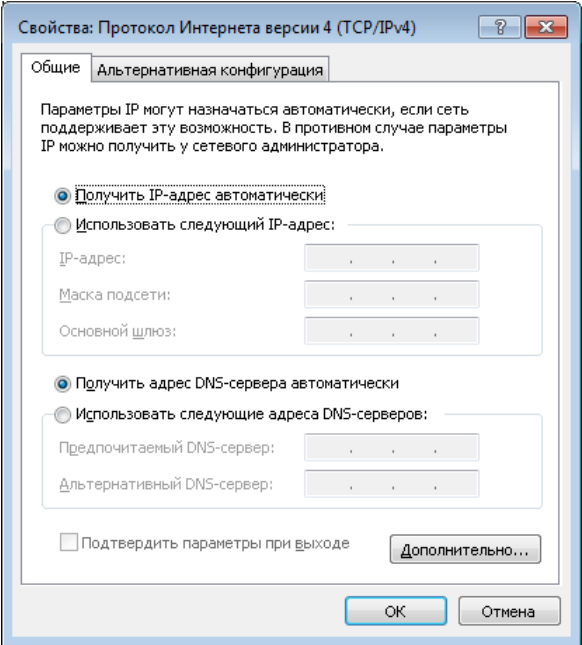

- 7. Нажмите кнопку **OK** в окне свойств подключения.
- 8. Чтобы открыть список доступных беспроводных сетей, выделите значок беспроводного сетевого подключения и нажмите кнопку **Подключение к** или в области уведомлений, расположенной в правой части панели задач, нажмите левой кнопкой мыши на значок сети.

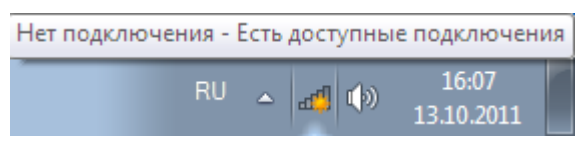

9. В открывшемся окне в списке доступных беспроводных сетей выделите беспроводную сеть **DIR-1260** (для работы в диапазоне 2,4 ГГц) или **DIR-1260-5G** (для работы в диапазоне 5 ГГц), а затем нажмите кнопку **Подключение**.

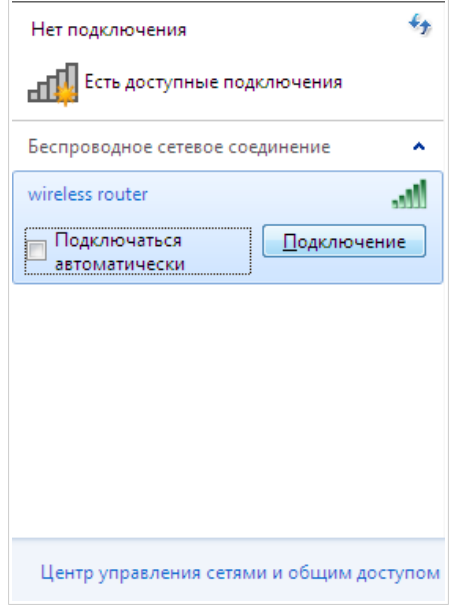

- 10. В открывшемся окне введите ключ сети (см. WPS PIN на наклейке со штрих-кодом на нижней панели устройства) в поле **Ключ безопасности** и нажмите кнопку **OK**.
- 11. Подождите 20-30 секунд. После того как соединение будет установлено, значок сети примет вид шкалы, отображающей уровень сигнала.

|<br>|- Если первичная настройка маршрутизатора выполняется через Wi- Fi- соединение, то сразу после изменения настроек беспроводной сети маршрутизатора, заданных по умолчанию, необходимо будет заново установить беспроводное соединение, используя только что заданные параметры.

## *Автоматическое получение IP-адреса и подключение к беспроводной сети (ОС Windows 10)*

- 1. Нажмите кнопку **Пуск** и перейдите в раздел **Параметры**.
- 2. Выберите пункт **Сеть и Интернет**.
- 3. В разделе **Изменение сетевых параметров** выберите пункт **Настройка параметров адаптера**.
- 4. В открывшемся окне щелкните правой кнопкой мыши по соответствующему **Беспроводному сетевому соединению**. Убедитесь, что Ваш Wi-Fi-адаптер включен, а затем выберите строку **Свойства** в появившемся контекстном меню.
- 5. В окне **Беспроводное сетевое соединение: свойства** на вкладке **Сеть** выделите строку **IP версии 4 (TCP/IPv4)**. Нажмите кнопку **Свойства**.

6. Убедитесь, что переключатели установлены в положения **Получить IP-адрес автоматически** и **Получить адрес DNS-сервера автоматически**. Нажмите кнопку **ОК**.

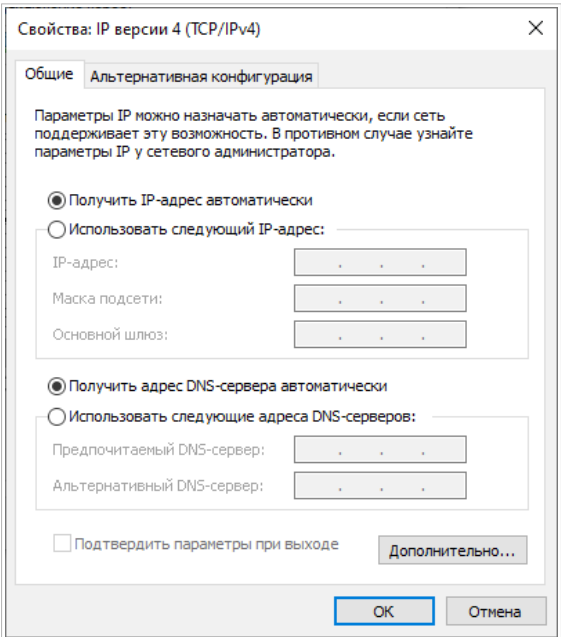

- 7. Нажмите кнопку **Закрыть** в окне свойств подключения.
- 8. Чтобы открыть список доступных беспроводных сетей, выделите значок беспроводного сетевого подключения и нажмите кнопку **Подключение к** или в области уведомлений, расположенной в правой части панели задач, нажмите левой кнопкой мыши на значок сети.

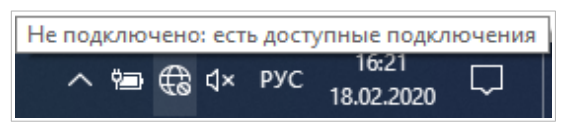

9. В открывшемся окне в списке доступных беспроводных сетей выделите беспроводную сеть **DIR-1260** (для работы в диапазоне 2,4 ГГц) или **DIR-1260-5G** (для работы в диапазоне 5 ГГц), а затем нажмите кнопку **Подключиться**.

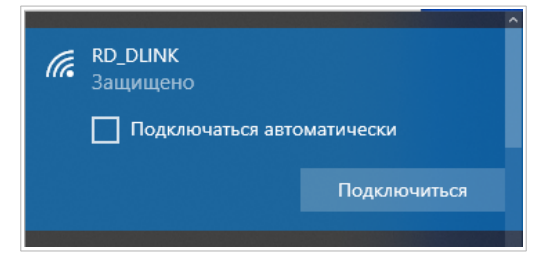

- 10. В открывшемся окне введите ключ сети (см. WPS PIN на наклейке со штрих-кодом на нижней панели устройства) в поле **Ключ безопасности** и нажмите кнопку **Далее**.
- 11. Разрешите или запретите другим устройствам в этой сети обнаруживать ваш ПК (**Да / Нет**).

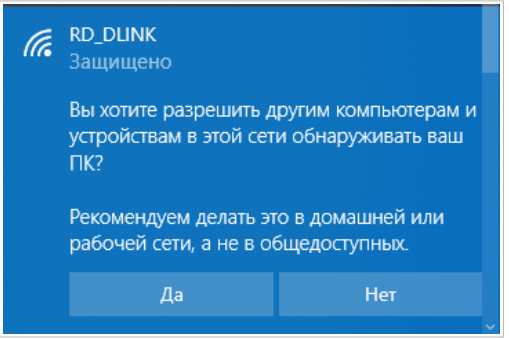

12. Подождите 20-30 секунд. После того как соединение будет установлено, значок сети примет вид точки и изогнутых линий, отображающих уровень сигнала.

Если первичная настройка маршрутизатора выполняется через Wi-Fi-соединение, то сразу после изменения настроек

! беспроводной сети маршрутизатора, заданных по умолчанию, необходимо будет заново установить беспроводное соединение, используя только что заданные параметры.

# **НАСТРОЙКА МАРШРУТИЗАТОРА**

## *Подключение к web-интерфейсу*

Запустите web-браузер. В адресной строке web-браузера введите доменное имя маршрутизатора (по умолчанию – **dlinkrouter.local)** с точкой в конце и нажмите клавишу **Enter**. Вы также можете ввести IPадрес устройства (по умолчанию – **192.168.0.1)**.

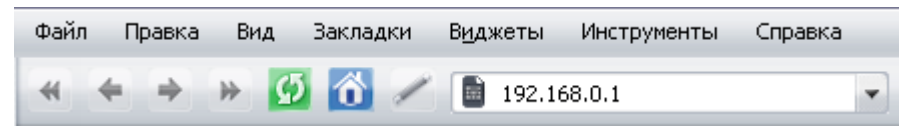

!<br>! Если при попытке подключения к web-интерфейсу маршрутизатора браузер выдает ошибку типа *«Невозможно отобразить страницу»* , убедитесь, что устройство правильно

подключено к компьютеру.

Если устройство еще не было настроено или ранее были восстановлены настройки по умолчанию, при обращении к web-интерфейсу открывается страница изменения настроек по умолчанию.

Введите пароль администратора в поля **Новый пароль** и **Подтверждение пароля.** Вы можете установить любой пароль, кроме **admin**. Используйте цифры, латинские буквы верхнего и нижнего регистра и другие символы, доступные в американской раскладке клавиатуры[4](#page-17-0) . В полях **Имя сети 2.4 ГГц (SSID)** и **Имя сети 5 ГГц (SSID)** задайте свое название для беспроводной сети в обоих диапазонах или оставьте значение, предложенное маршрутизатором.

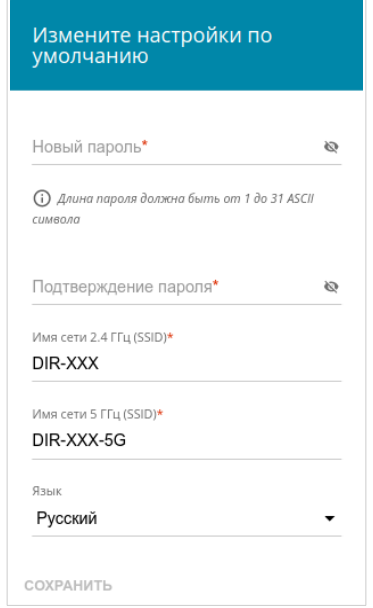

Запомните или запишите пароль администратора. В случае утери пароля администратора Вы сможете получить доступ к настройкам маршрутизатора только после восстановления заводских настроек

!<br>! по умолчанию при помощи аппаратной кнопки **RESET** . Такая процедура уничтожит все заданные Вами настройки маршрутизатора.

Нажмите кнопку **СОХРАНИТЬ.**

<span id="page-17-0"></span><sup>4 0-9,</sup> A-Z, a-z, пробел, !"#\$%&'()\*+,-./:;<=>?@[\]^\_`{|}~.

Если ранее Вы настроили устройство, при обращении к web-интерфейсу откроется страница входа в систему. Введите имя пользователя (**admin**) в поле **Имя пользователя** и заданный Вами пароль в поле **Пароль**, затем нажмите кнопку **ВХОД**.

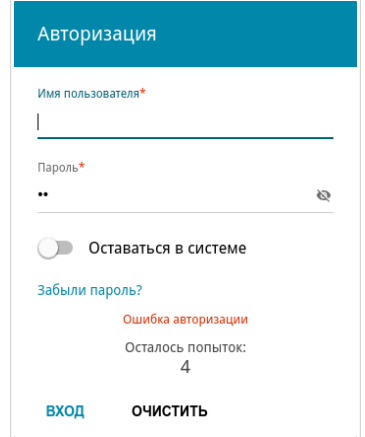

Чтобы не выходить из системы, сдвиньте переключатель **Оставаться в системе** вправо. После закрытия web-браузера или перезагрузки устройства необходимо снова ввести имя пользователя и пароль.

Если при вводе пароля Вы несколько раз вводите неправильное значение, web-интерфейс ненадолго блокируется. Подождите одну минуту и снова введите заданный Вами пароль.

На странице **Информация о системе** приведена общая информация по маршрутизатору и его программному обеспечению.

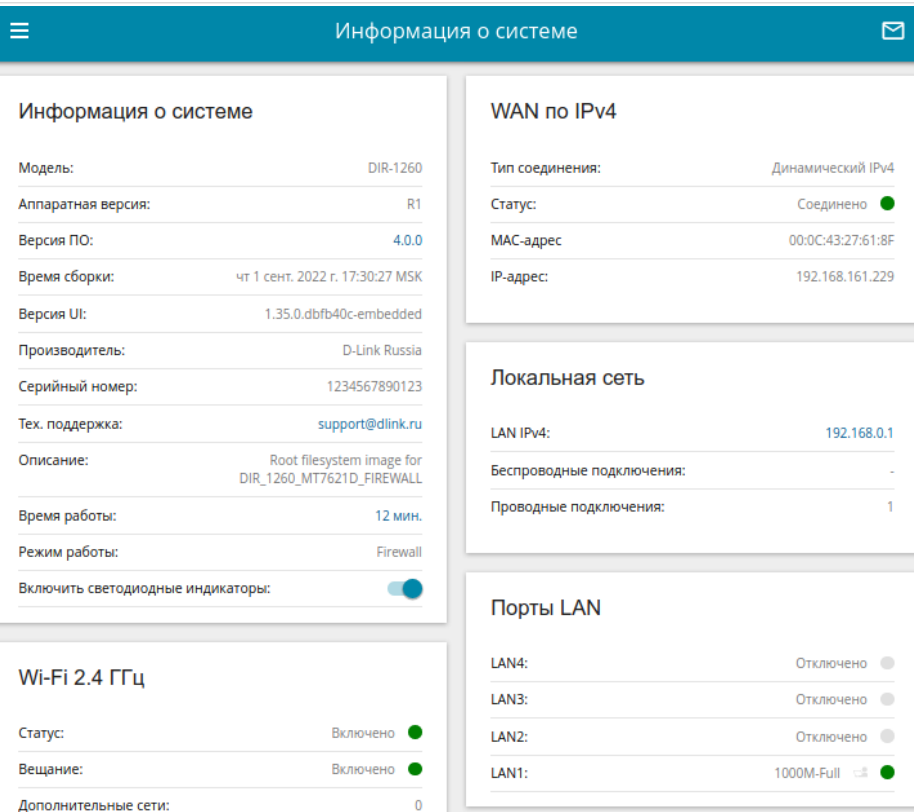

DIR-1260-618F

WPA2-PSK A

#### USB-устройства

**(i)** Нет подключенных устройств

#### Wi-Fi 5 ГГц

Имя сети (SSID):

Безопасность:

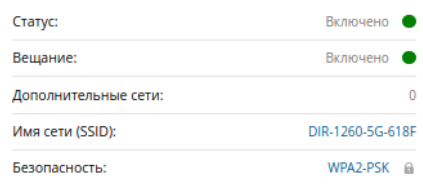

Web-интерфейс маршрутизатора доступен на нескольких языках. Выбрать нужный язык Вы можете во время начальной настройки webинтерфейса маршрутизатора или в разделе меню **Система / Конфигурация**.

Другие настройки маршрутизатора доступны в меню в левой части страницы. Перейдите в соответствующий раздел настроек и выберите нужную страницу.

## *Настройка подключения к сети Интернет*

#### **Создание 3G/LTE WAN-соединения**

Если для используемой SIM-карты установлена проверка PIN-кода, перед созданием 3G/LTE WAN-соединения необходимо перейти на страницу **USB-модем / Основные настройки** и ввести PIN-код.

Если для используемой SIM-карты отключена проверка PIN-кода, то при включении маршрутизатора на странице **Настройка соединений / WAN** будет автоматически создано активное 3G/LTE WAN-соединение. Если соединение не было создано автоматически, создайте новое соединение вручную.

- 1. Перейдите на страницу **Настройка соединений / WAN**.
- 2. Нажмите кнопку **ДОБАВИТЬ**  $(+)$ .
- 3. На открывшейся странице на вкладке **Главные настройки** выберите значение **Мобильный интернет** в раскрывающемся списке **Тип соединения**.
- 4. Задайте название соединения (может быть произвольным) в поле **Имя соединения**.

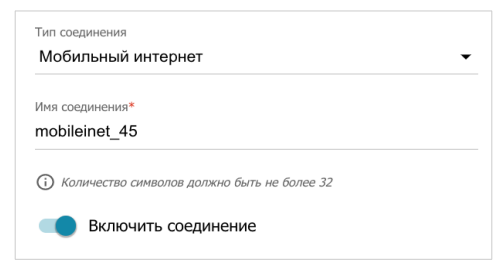

- 5. Если оператор требует указать название точки доступа, в разделе **Настройки модема** заполните поле **APN**. Если оператор предоставил имя пользователя (логин) и пароль, заполните поля **Имя пользователя** и **Пароль** соответственно. Нажмите на значок Показать ( ), чтобы отобразить введенный пароль. Если авторизация не требуется, сдвиньте переключатель **Без авторизации** вправо.
- 6. Нажмите кнопку **ПРИМЕНИТЬ**.

!

#### **Создание проводного WAN-соединения**

Настройка WAN-соединений производится в соответствии с данными, предоставленными провайдером доступа к сети Интернет. Прежде чем настраивать соединение, убедитесь, что Вы получили всю необходимую информацию. Если у Вас нет таких данных, обратитесь к своему провайдеру.

- 1. Перейдите на страницу **Настройка соединений / WAN**.
- 2. Нажмите кнопку **ДОБАВИТЬ**  $(+)$ .
- 3. На открывшейся странице на вкладке **Главные настройки** выберите необходимое значение в раскрывающемся списке **Тип соединения**.

*Статический IPv4:* Заполните поля **IP-адрес**, **Маска подсети**, **IP-адрес шлюза** и **Первичный DNS**.

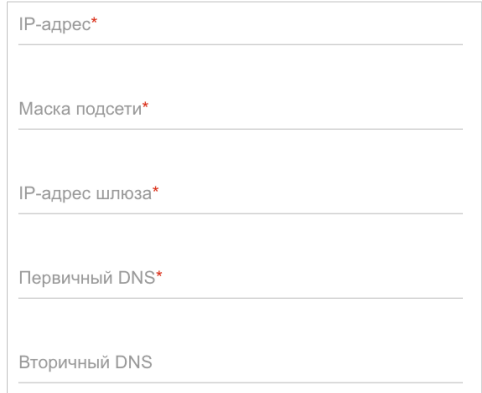

*Динамический IPv4:* Если провайдер предоставил адрес DNS-сервера, сдвиньте переключатель **Получить адрес DNS-сервера автоматически** влево и заполните поле **Первичный DNS.**

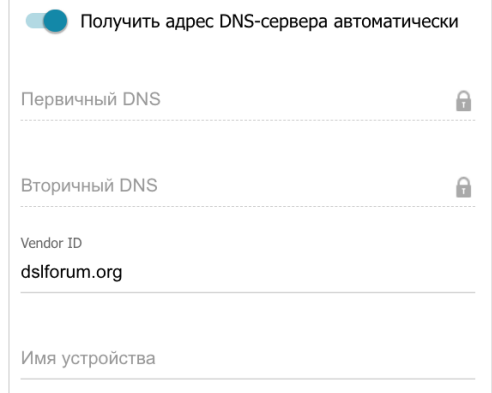

*Статический IPv6:* Заполните поля **IPv6-адрес, Префикс**, **IPv6-адрес шлюза** и **Первичный IPv6 DNS-сервер**.

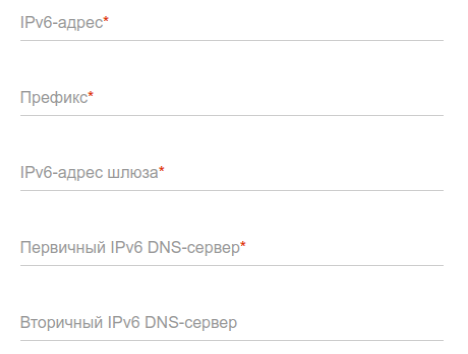

*Динамический IPv6:* Если провайдер предоставил адрес DNS-сервера, сдвиньте переключатель **Получить адрес автоматически** влево и заполните поле **Первичный IPv6 DNS-сервер.**

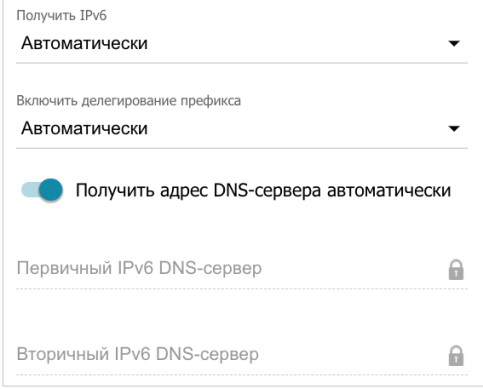

*PPPoE, PPPoE IPv6, PPPoE Dual Stack:* Введите данные для авторизации, предоставленные Вашим провайдером (имя пользователя (логин) в поле **Имя пользователя** и пароль в поле **Пароль**). Нажмите на значок **Показать** ( ), чтобы отобразить введенный пароль. Если авторизация не требуется, сдвиньте переключатель **Без авторизации** вправо.

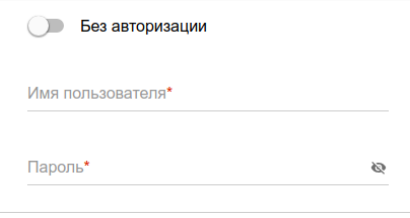

*PPTP, L2TP, L2TP Dual Stack:* Выберите необходимый интерфейс в раскрывающемся списке **Интерфейс**. Введите данные для авторизации, предоставленные Вашим провайдером (имя пользователя (логин) в поле **Имя пользователя** и пароль в поле **Пароль**). Нажмите на значок **Показать** ( ), чтобы отобразить введенный пароль. Если авторизация не требуется, сдвиньте переключатель **Без авторизации** вправо. В поле **Адрес VPN-сервера** задайте IP- или URL-адрес PPTP- или L2TPсервера аутентификации.

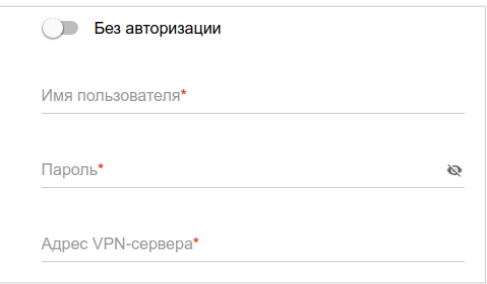

*L2TP over IPsec:* Выберите необходимый интерфейс в раскрывающемся списке **Интерфейс**. Введите данные для авторизации, предоставленные Вашим провайдером (имя пользователя (логин) в поле **Имя пользователя** и пароль в поле **Пароль**). Нажмите на значок **Показать** ( ), чтобы отобразить введенный пароль. Если авторизация не требуется, сдвиньте переключатель **Без авторизации** вправо. В поле **Адрес VPN-сервера** задайте IP- или URL-адрес L2TP-сервера аутентификации. В разделе **IPsec** укажите ключ для взаимной аутентификации сторон.

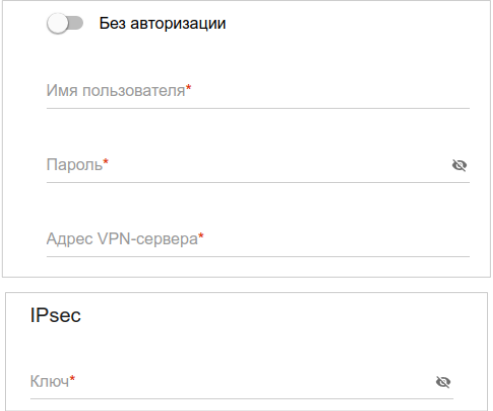

4. Если Ваш провайдер доступа к сети Интернет использует привязку к MAC-адресу, в разделе **Ethernet** в поле **MAC-адрес** введите MAC-адрес, зарегистрированный у провайдера при заключении договора. Чтобы подставить в данное поле MAC-адрес сетевого адаптера компьютера, с которого производится настройка маршрутизатора, сдвиньте переключатель **Клонировать MAC-адрес Вашего сетевого адаптера** вправо. Чтобы подставить в данное поле MAC-адрес устройства, подключенного к локальной сети маршрутизатора в данный момент, нажмите кнопку **ВОССТАНОВИТЬ MAC-АДРЕС ПО УМОЛЧАНИЮ**.

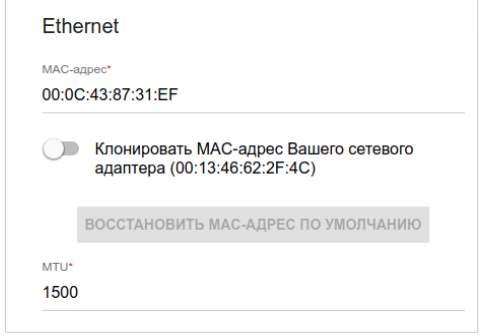

5. Нажмите кнопку **ПРИМЕНИТЬ**.

## **Настройка межсетевого экрана и групп интерфейсов**

После создания соединений вручную для их корректной работы необходимо задать соответствующие параметры маршрутизатора.

- 1. Перейдите на страницу **Дополнительно / Группирование интерфейсов**, чтобы добавить созданное соединение в соответствующую группу интерфейсов.
- 2. Перейдите на страницу **Межсетевой экран / Зоны**, чтобы добавить созданное соединение в соответствующую зону маршрутизатора.
- 3. Если необходимо настроить трансляцию сетевых адресов (*Network Address Translation, NAT*), перейдите на страницу **Межсетевой экран / Маскарадинг**, чтобы добавить для созданного соединения правило NAT.

## *Настройка локальной сети*

- 1. Перейдите на страницу **Настройка соединений / LAN**.
- 2. Если необходимо изменить IPv4-адрес LAN-интерфейса маршрутизатора и маску локальной подсети, перейдите на вкладку **IPv4** и задайте необходимые значения в полях **IP-адрес** и **Маска подсети** в разделе **Локальный IP**.

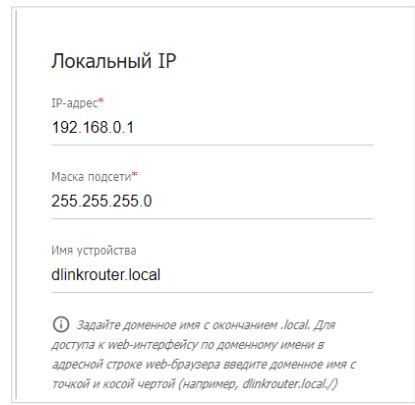

3. Если необходимо добавить статический IPv6-адрес LAN-интерфейса маршрутизатора, перейдите на вкладку **IPv6**. В разделе **Локальный IPv6** нажмите кнопку **ДОБАВИТЬ**. В отобразившейся строке введите IPv6-адрес, а также через косую черту укажите десятичное значение длины префикса.

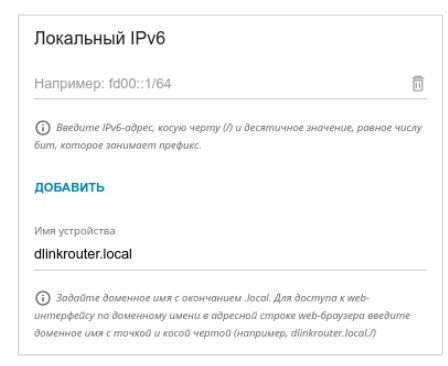

4. **Назначение IPv4-адресов**. По умолчанию встроенный DHCP-сервер маршрутизатора назначает IPv4-адреса устройствам локальной сети. Если Вы хотите вручную назначать IPv4-адреса, выключите DHCP-сервер (перейдите на вкладку **IPv4** и выберите значение **Отключено** в раскрывающемся списке **Режим назначения IPv4-адресов** в разделе **Динамические IP**).

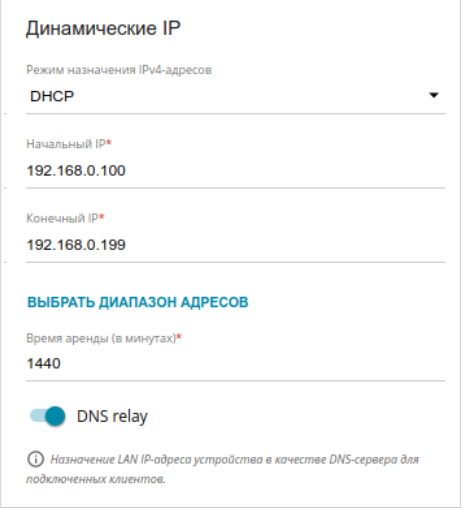

5. **Назначение IPv6-адресов**. По умолчанию устройства локальной сети автоматически назначают себе IPv6-адреса (на вкладке **IPv6** в разделе **Динамические IP** в списке **Режим назначения IPv6 адресов** выделено значение **Stateless**). Если устройства локальной сети не поддерживают автоконфигурацию IPv6-адресов, используйте встроенный DHCPv6-сервер маршрутизатора (выберите значение **Stateful** в списке **Режим назначения IPv6-адресов**) или внешний DHCP-сервер (выберите значение **Relay** в списке **Режим назначения IPv6-адресов**). Если Вы хотите вручную назначать IPv6-адреса устройствам локальной сети, выберите значение **Отключено** в раскрывающемся списке **Режим назначения IPv6-адресов**.

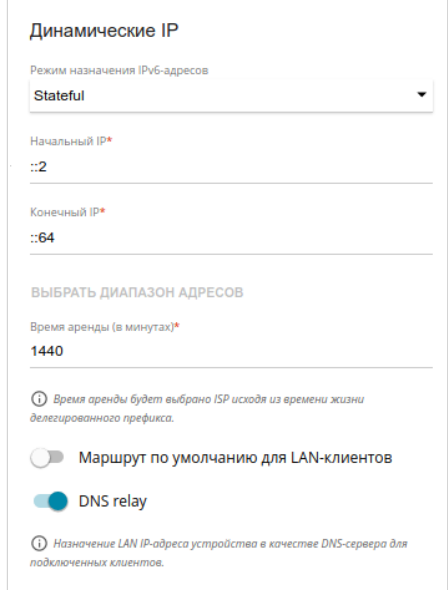

6. После задания всех необходимых настроек на странице **Настройка соединений / LAN** нажмите кнопку **ПРИМЕНИТЬ**.

### *Настройка сетевого принтера*

- 1. Убедитесь, что на Вашем компьютере установлен драйвер для принтера, который будет использоваться в качестве сетевого принтера<sup>[5](#page-32-0)</sup>.
- 2. Чтобы подключить принтер к маршрутизатору, выключите питание обоих устройств. Подключите принтер к USB-порту маршрутизатора, включите принтер, а затем – маршрутизатор.
- 3. Затем обратитесь к web-интерфейсу маршрутизатора и перейдите на страницу **Принт-сервер**.
- 4. Сдвиньте переключатель **Включить принт-сервер** вправо, в раскрывающемся списке **Принтер** выберите принтер, подключенный к USB-порту маршрутизатора, и нажмите кнопку **ПРИМЕНИТЬ**.

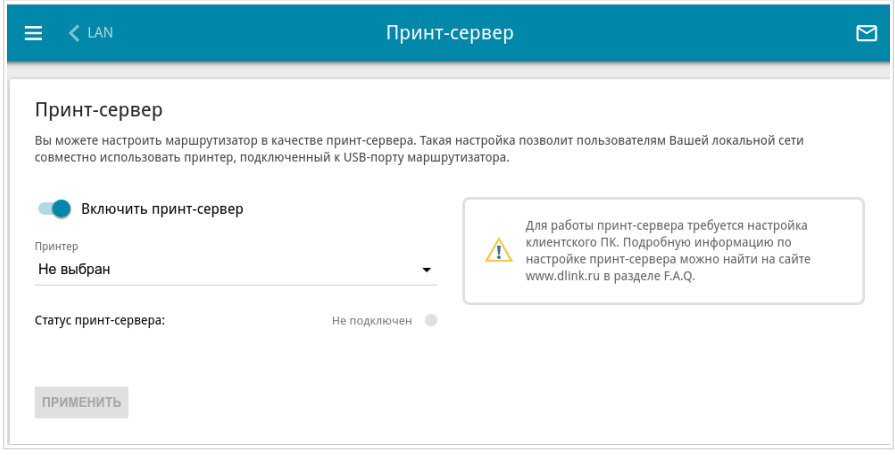

5. Нажмите кнопку **Пуск** и перейдите в раздел **Панель управления**.

<span id="page-32-0"></span><sup>5</sup> Некоторые принтеры, предназначенные для домашнего использования, могут некорректно работать в качестве сетевых принтеров. Уточните в службе поддержки производителя принтера, поддерживает ли Ваше устройство данную функцию.

6. Выберите пункт **Оборудование и звук**. (Если панель управления имеет вид «по категориям» (в верхнем правом углу окна в списке **Просмотр** выбран пункт **Категория**), выберите строку **Просмотр устройств и принтеров**.)

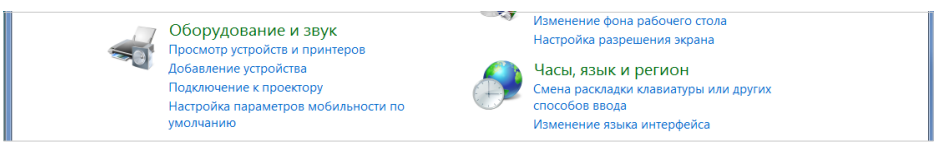

7. В открывшемся окне нажмите кнопку **Установка принтера**.

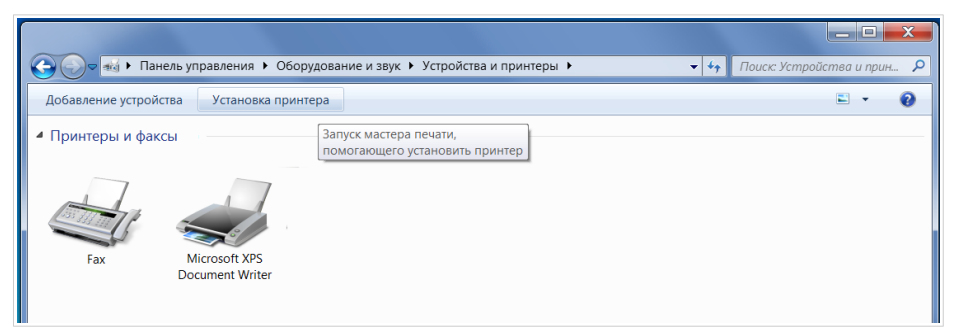

8. Выберите значение **Добавить локальный принтер** и нажмите кнопку **Далее**.

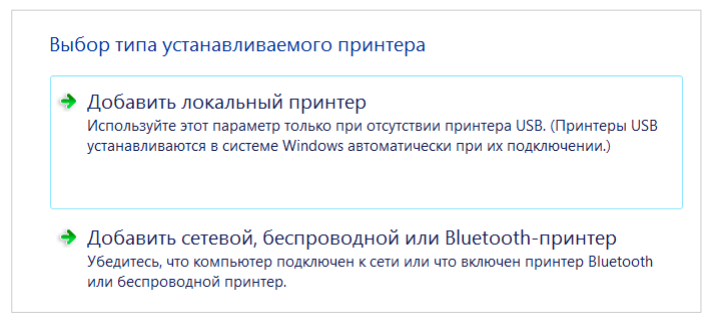

9. Выберите значение **Создать новый порт** и в раскрывающемся списке **Тип порта** выберите значение **Standard TCP/IP Port**. Нажмите кнопку **Далее**.

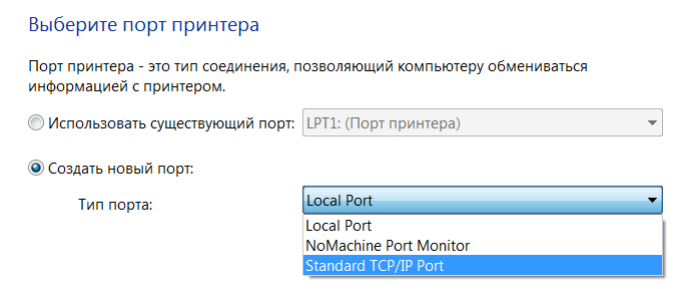

10. Введите IP-адрес маршрутизатора в поле **Имя или IP-адрес** (по умолчанию – **192.168.0.1**). Снимите флажок **Опросить принтер и выбрать драйвер автоматически** и, если необходимо, измените имя порта в поле **Имя порта**. Нажмите кнопку **Далее**.

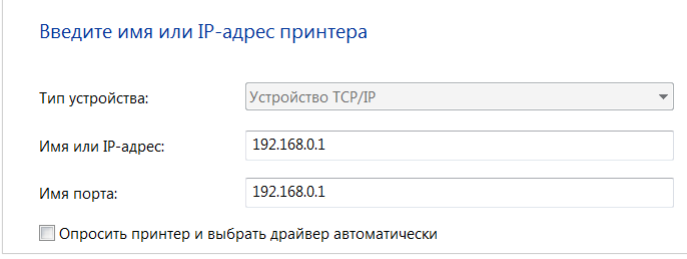

11. Подождите 20-30 секунд. В открывшемся окне **Требуются дополнительные сведения о порте** выберите значение **Особое**, нажмите кнопку **Параметры** и убедитесь, что в разделе **Протокол** выделено значение **RAW** и в разделе **Параметры RAW** задан порт **9100**. Нажмите кнопку **ОК**.

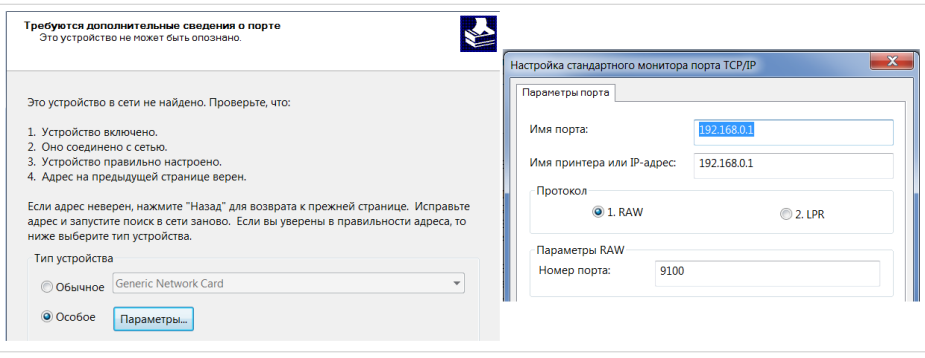

- 12. Затем в окне **Требуются дополнительные сведения о порте** выберите значение **Обычное** и нажмите кнопку **Далее**.
- 13. Выберите Ваш принтер и нажмите кнопку **Далее**.

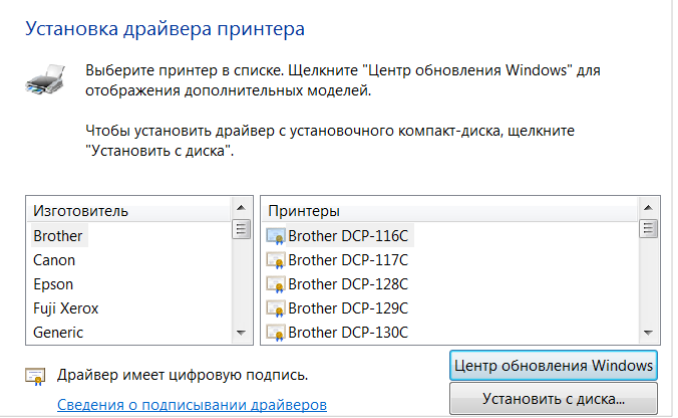

14. Выберите значение **Использовать уже установленный драйвер** и нажмите кнопку **Далее**.

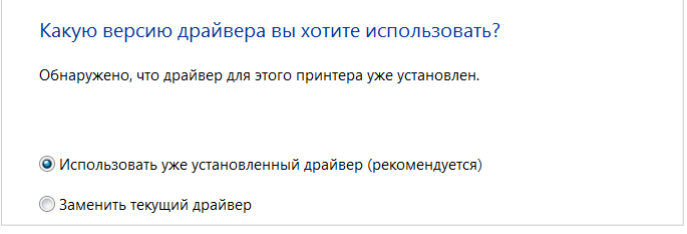

15. В поле **Имя принтера** укажите имя принтера (может быть произвольным) и нажмите кнопку **Далее**.

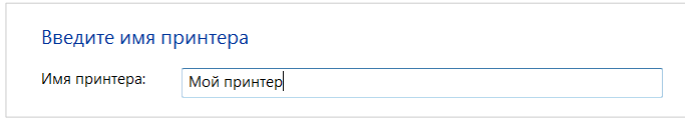

16. В окне **Использование общих принтеров** выберите значение **Нет общего доступа к этому принтеру** и нажмите кнопку **Далее**.

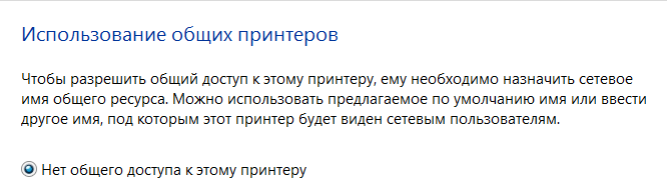

17. Если необходимо, распечатайте пробную страницу. Для этого нажмите кнопку **Печать пробной страницы**. Чтобы завершить установку принтера, нажмите кнопку **Готово**.

# **ТЕХНИЧЕСКИЕ ХАРАКТЕРИСТИКИ[\\*](#page-37-0)**

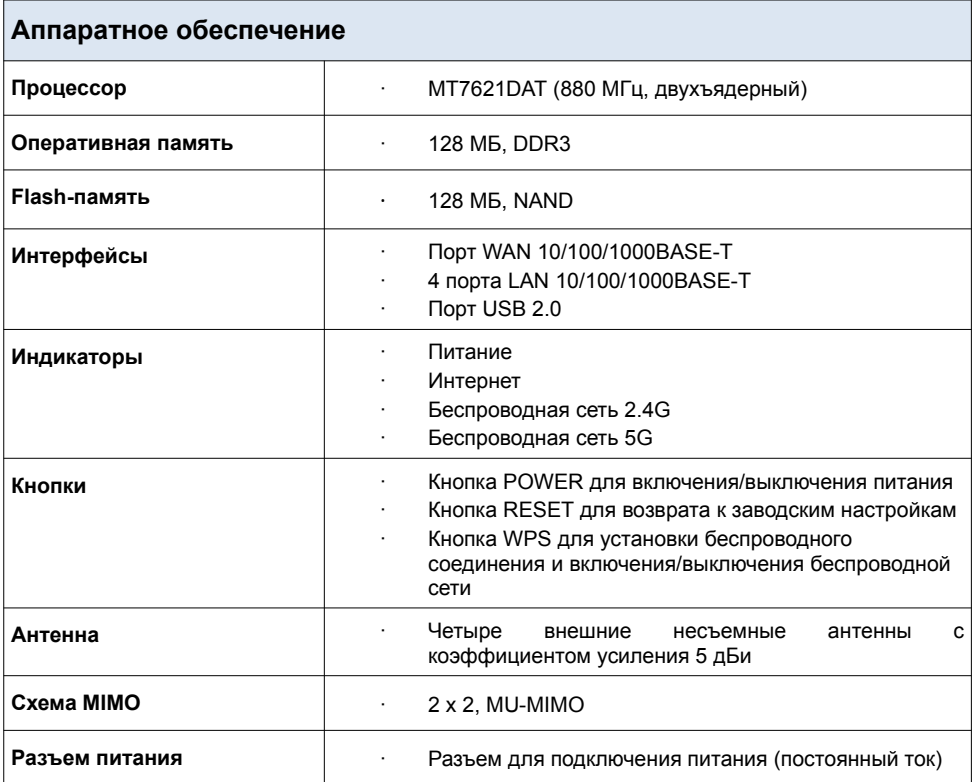

<span id="page-37-0"></span><sup>\*</sup> Характеристики устройства могут изменяться без уведомления. См. актуальные версии внутреннего ПО и соответствующую документацию на сайте [www.dlink.ru](http://www.dlink.ru/).

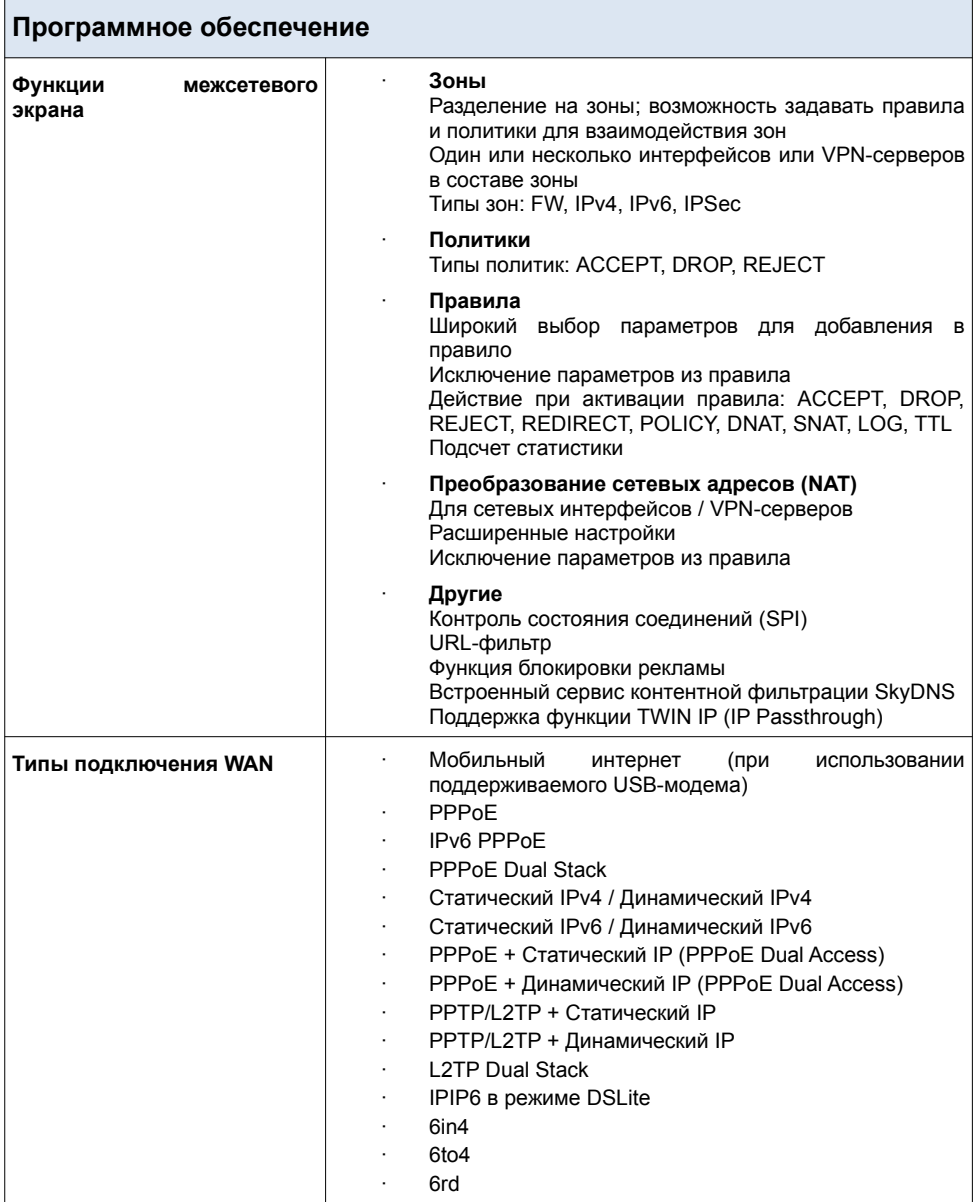

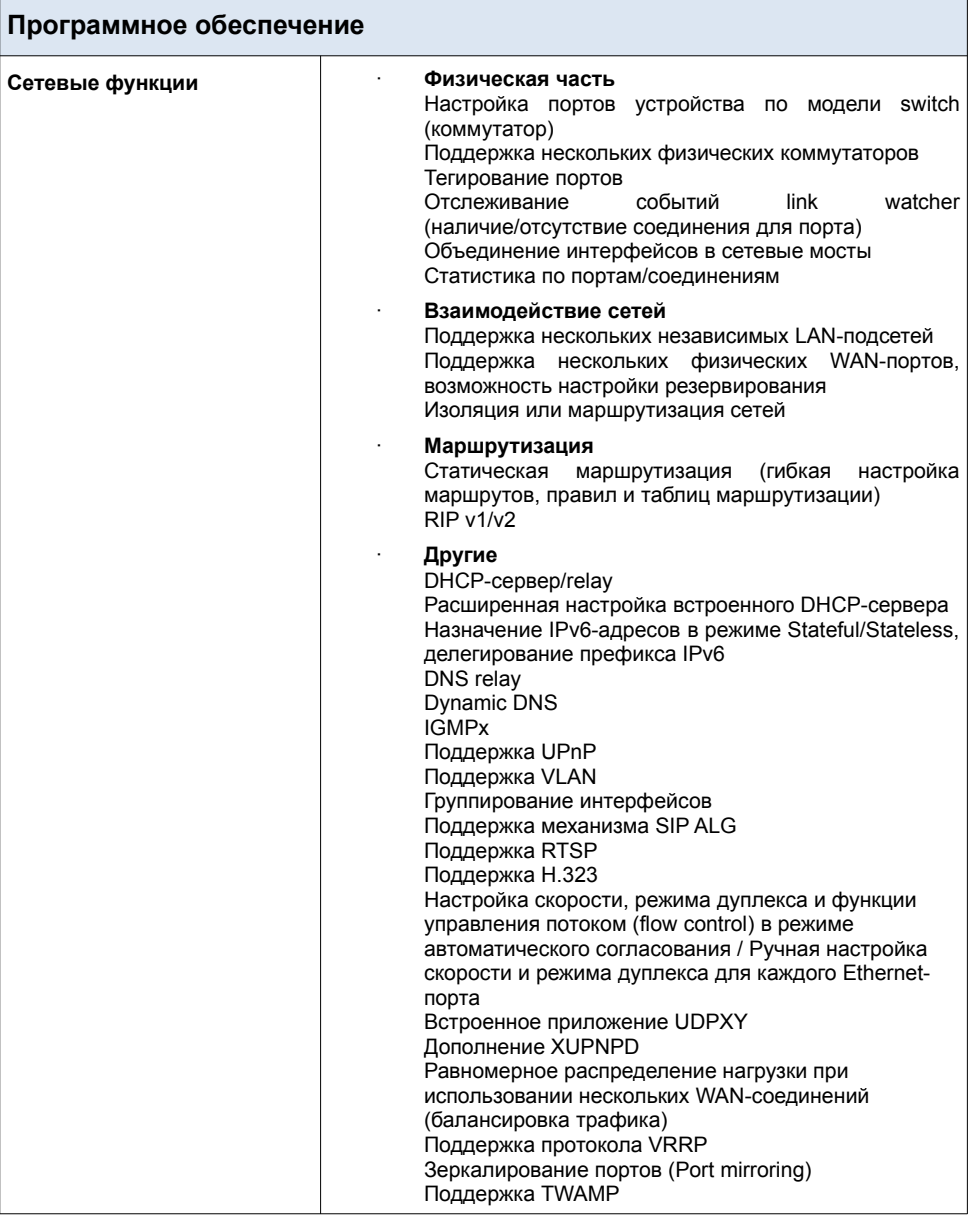

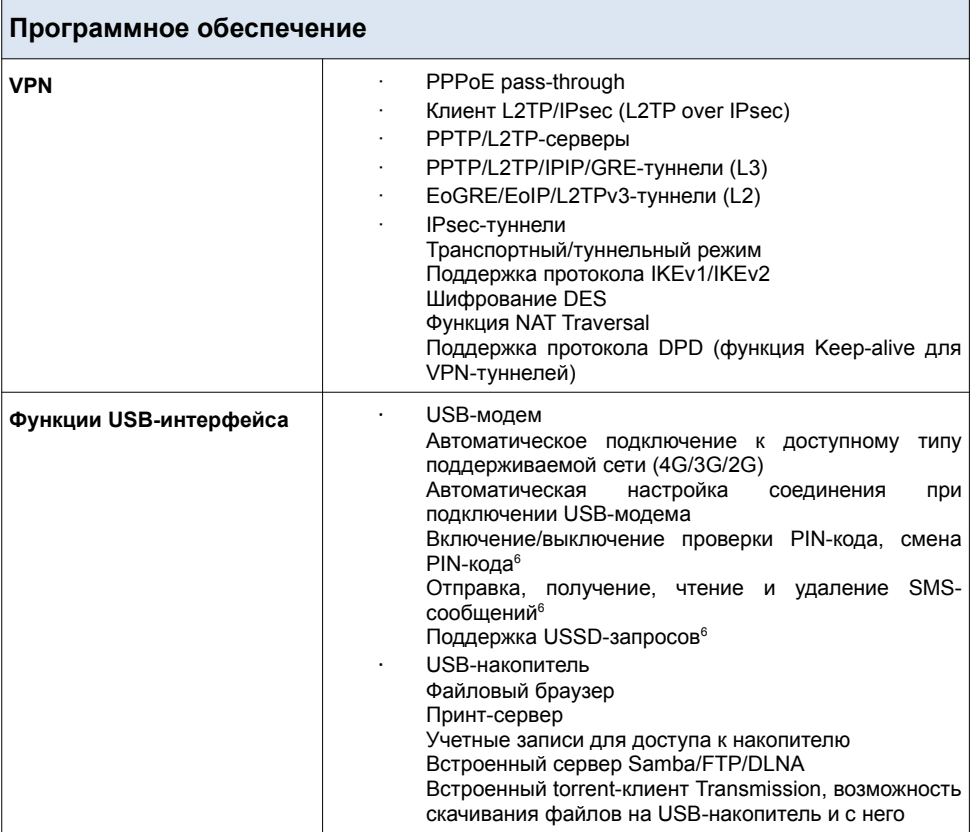

<span id="page-40-0"></span><sup>6</sup> Для некоторых моделей USB-модемов.

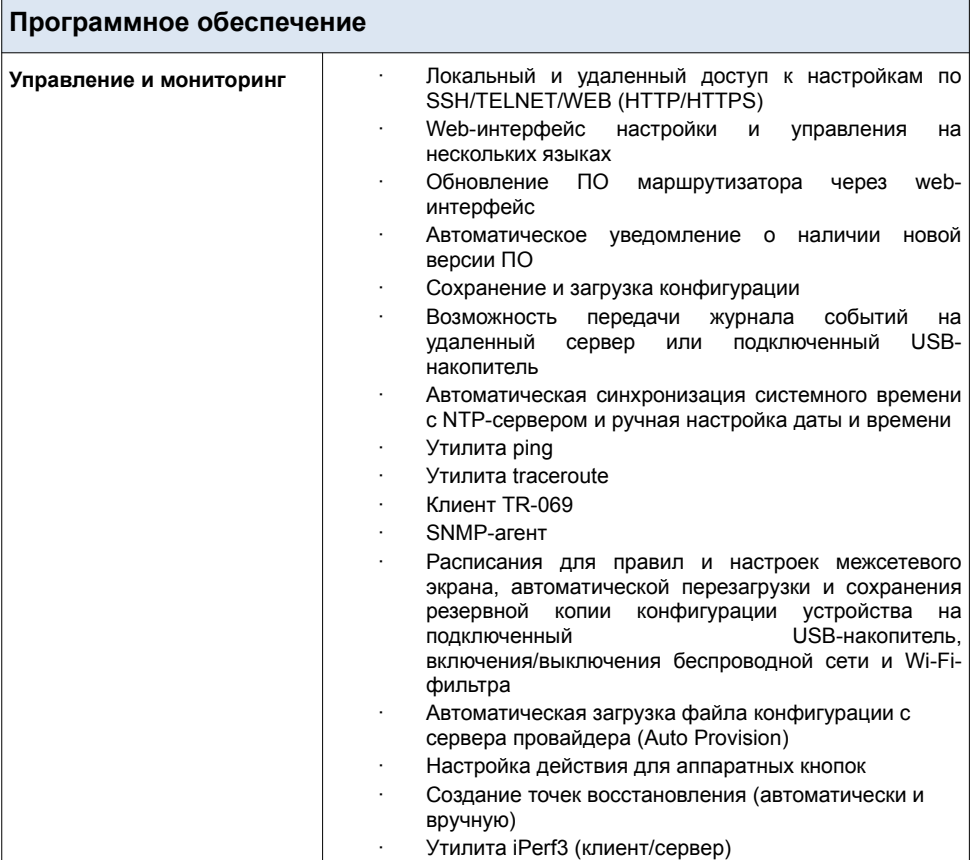

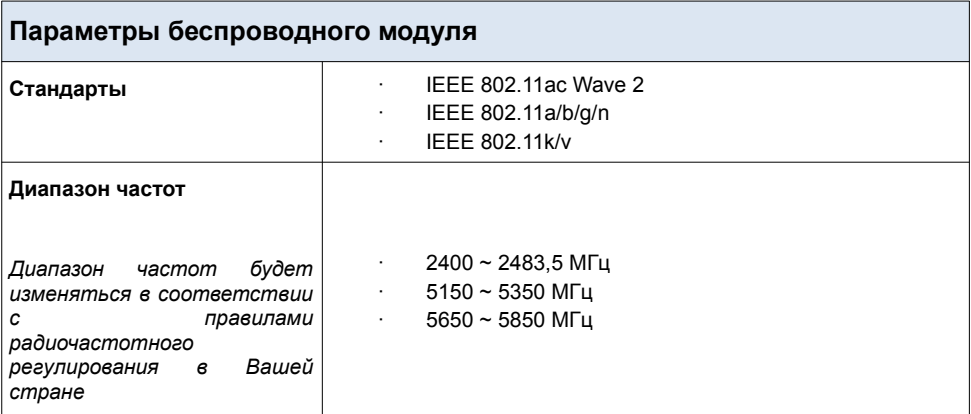

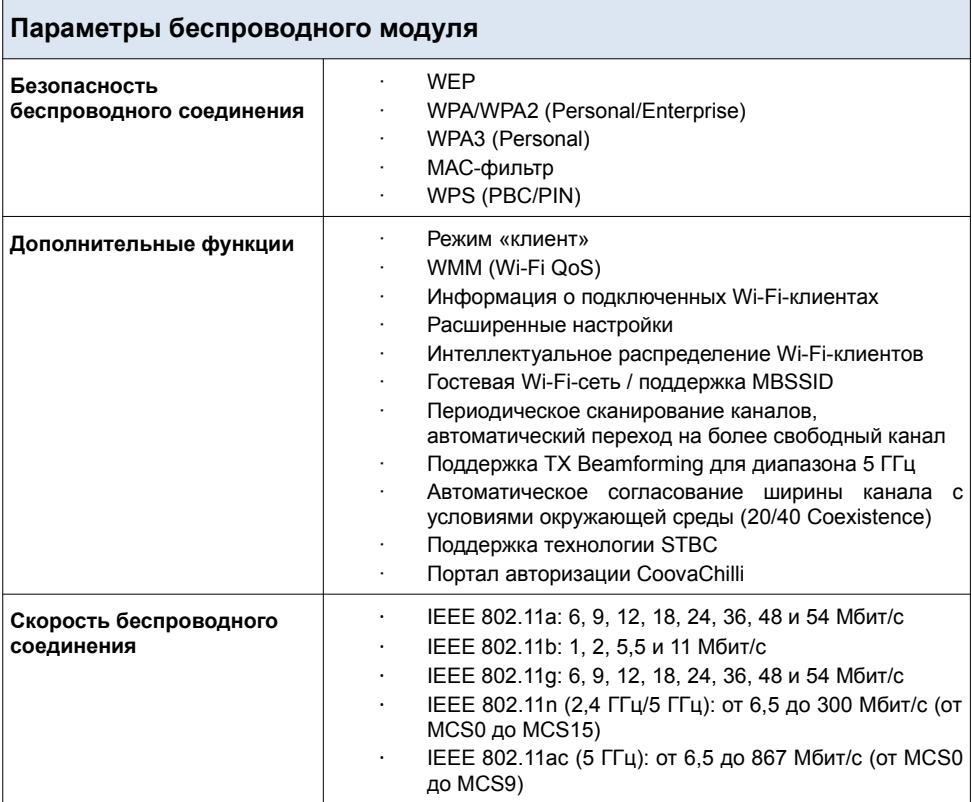

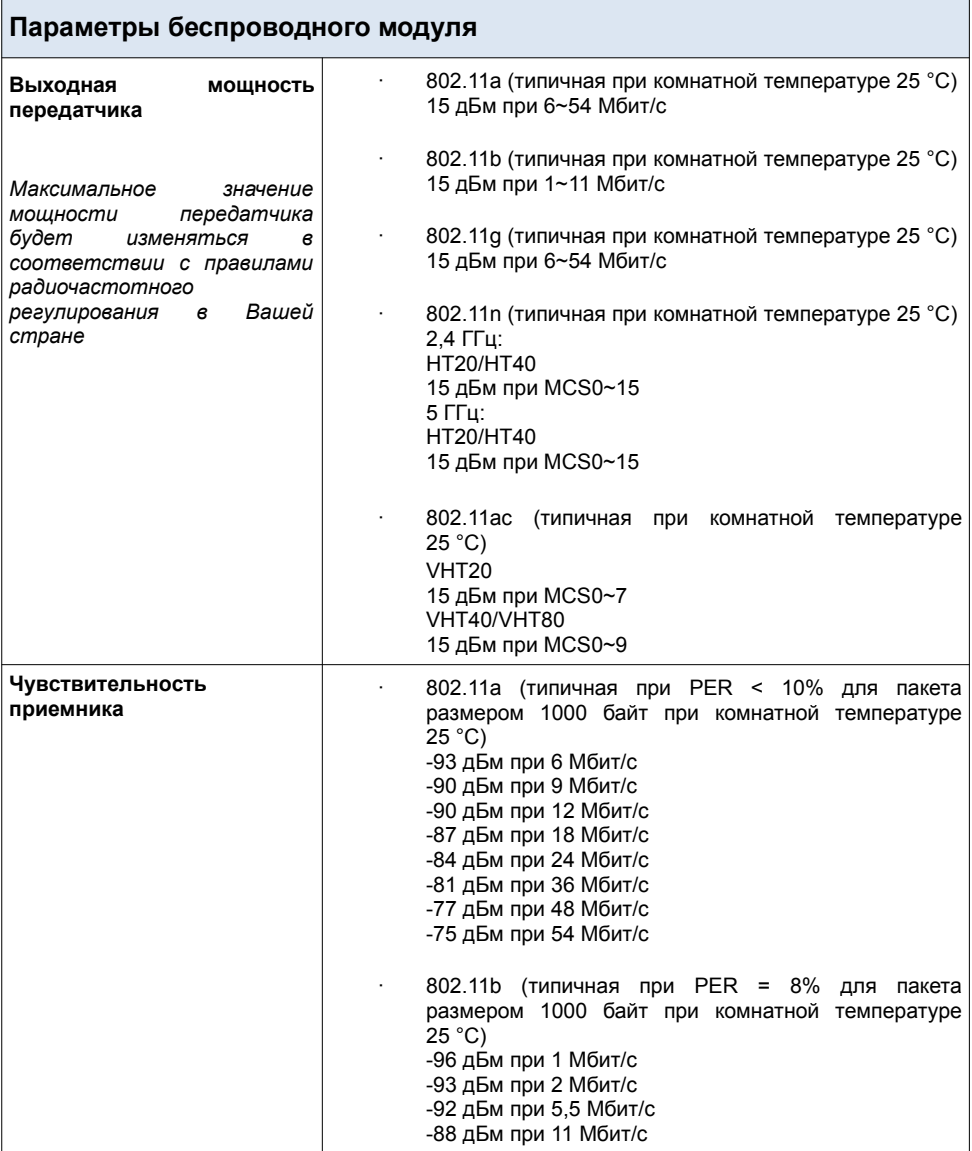

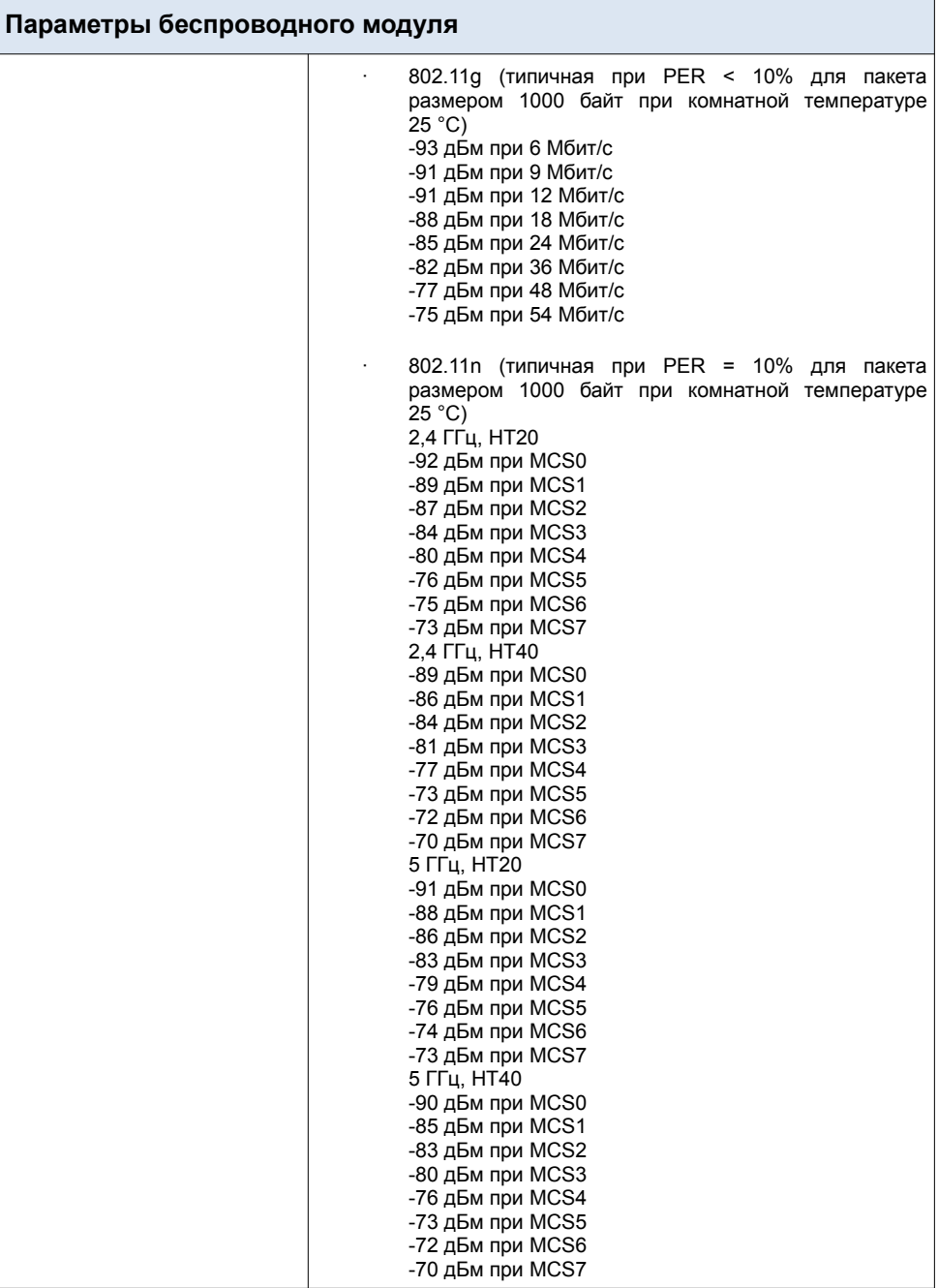

 $\overline{\phantom{a}}$ 

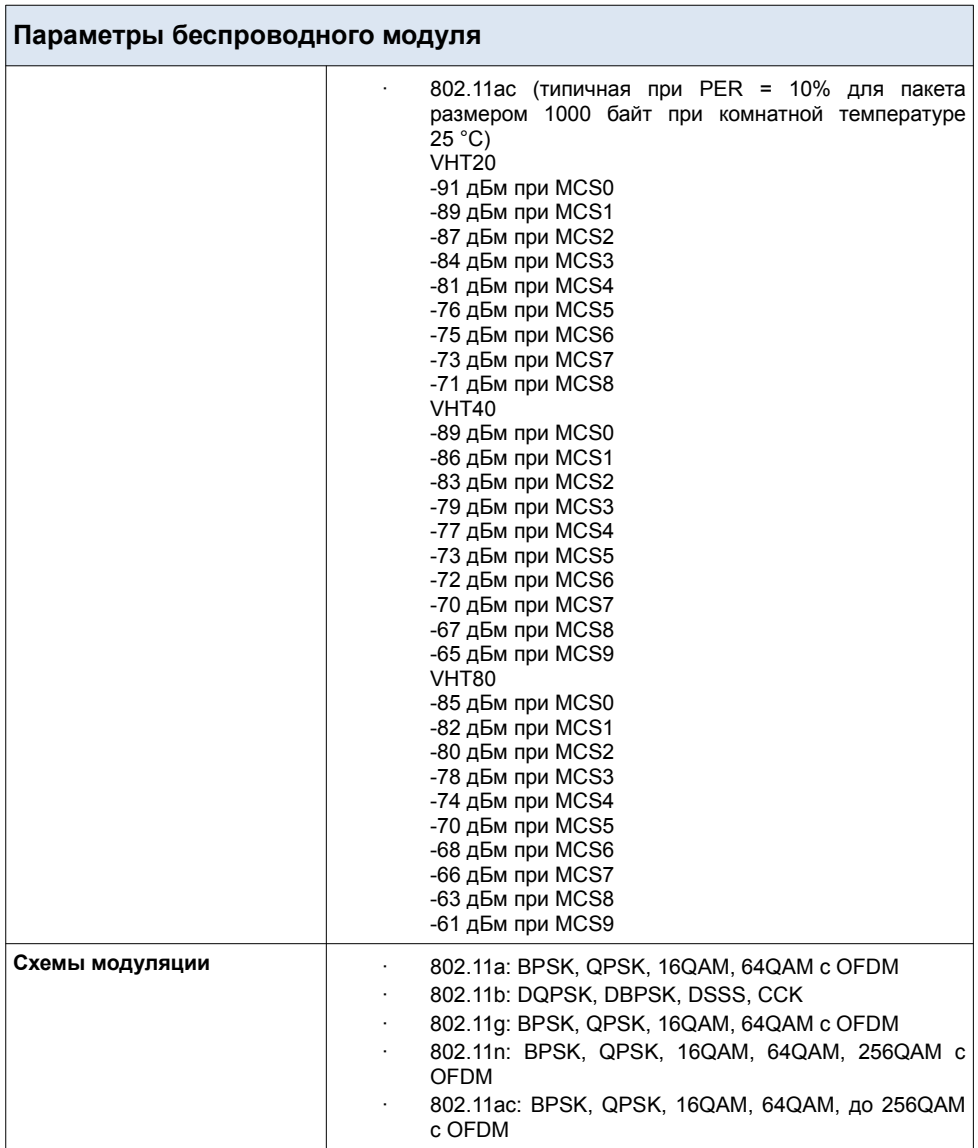

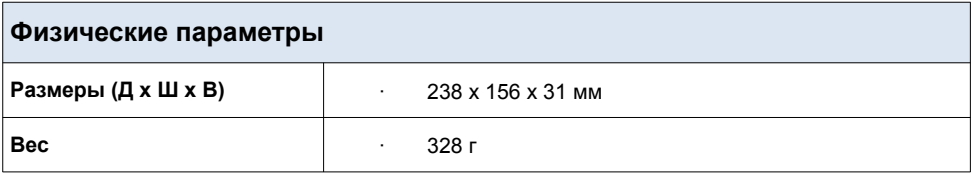

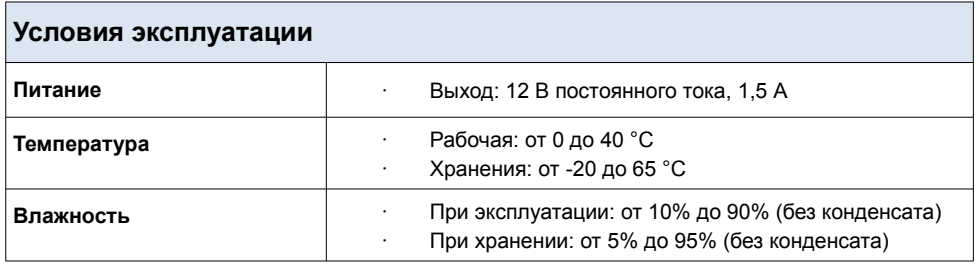

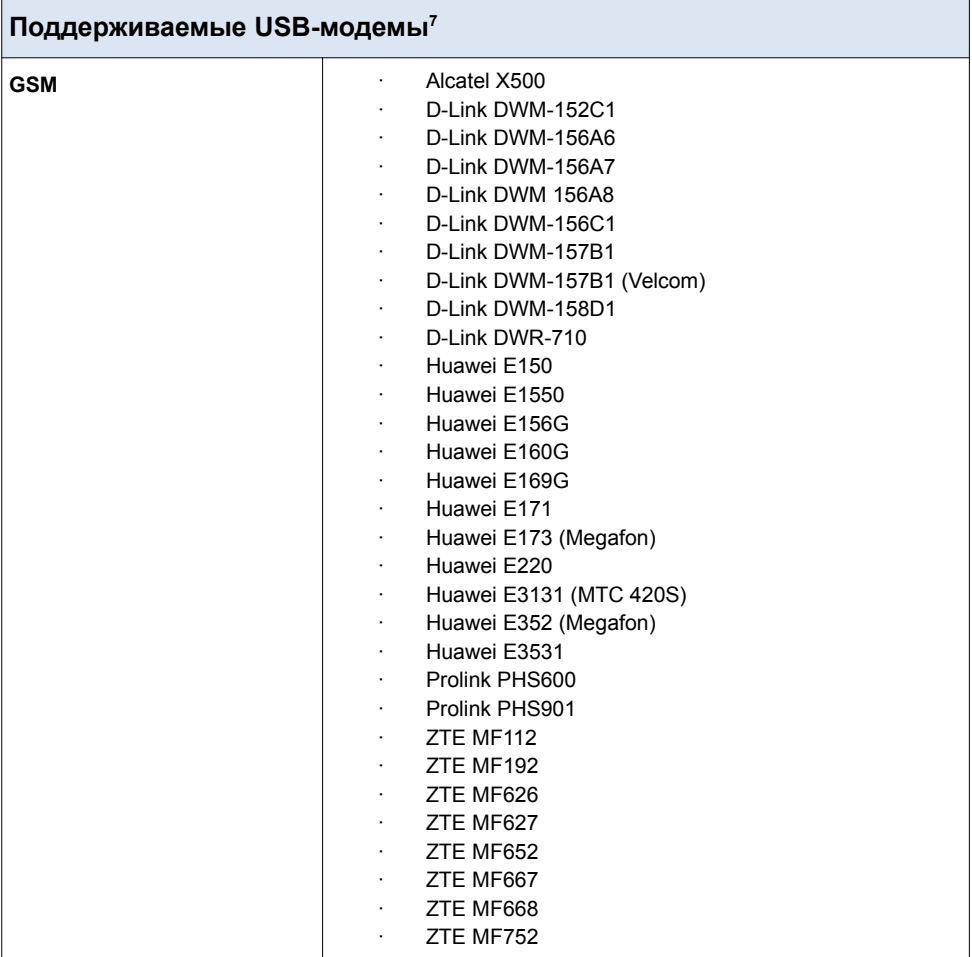

<span id="page-47-0"></span><sup>7</sup> Производитель не гарантирует корректную работу маршрутизатора со всеми модификациями внутреннего ПО USB-модемов.

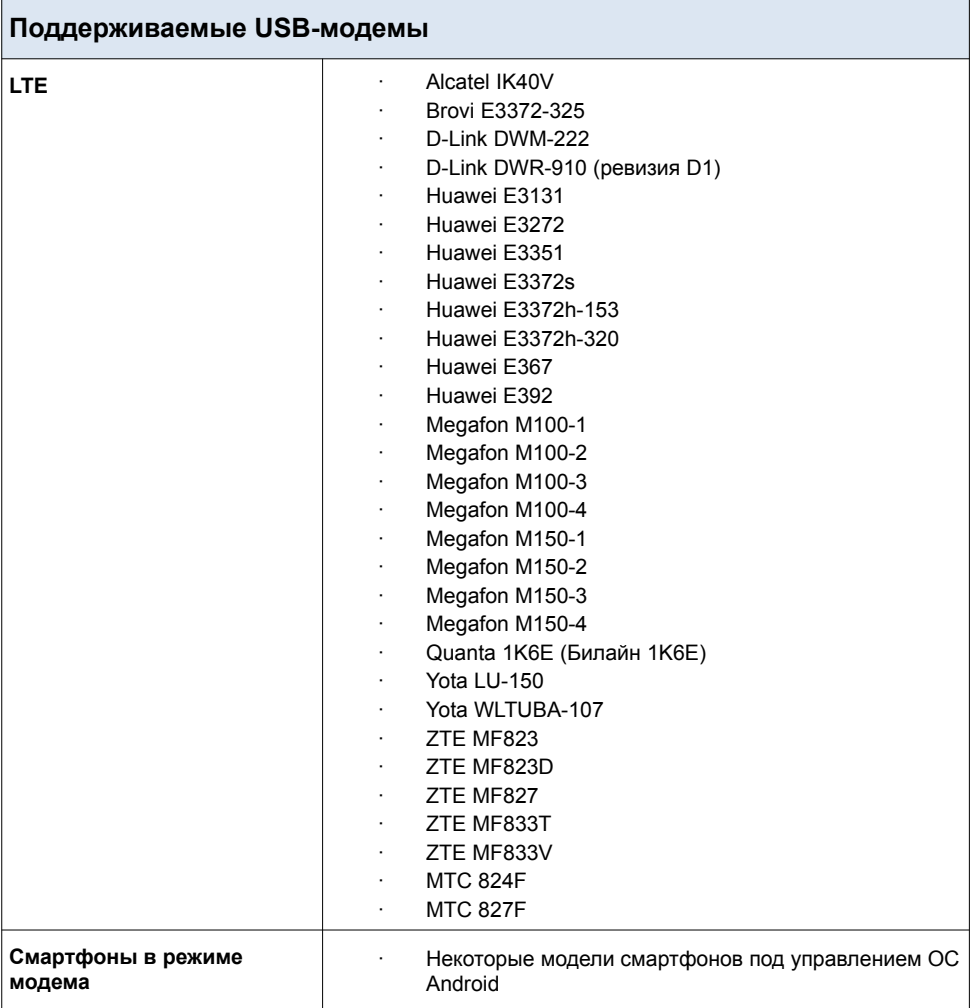

# **ПРАВИЛА И УСЛОВИЯ БЕЗОПАСНОЙ ЭКСПЛУАТАЦИИ**

Внимательно прочитайте данный раздел перед установкой и подключением устройства. Убедитесь, что устройство, адаптер питания и кабели не имеют механических повреждений. Устройство должно быть использовано только по назначению, в соответствии с документацией.

Устройство предназначено для эксплуатации в сухом, чистом, незапыленном и хорошо проветриваемом помещении с нормальной влажностью, в стороне от мощных источников тепла. Не используйте его на улице и в местах с повышенной влажностью. Не размещайте на устройстве посторонние предметы. Вентиляционные отверстия устройства должны быть открыты. Температура окружающей среды в непосредственной близости от устройства и внутри его корпуса должна быть в пределах от 0 °С до +40 °С.

Используйте адаптер питания только из комплекта поставки устройства. Не включайте адаптер питания, если его корпус или кабель повреждены. Подключайте адаптер питания только к исправным розеткам с параметрами, указанными на адаптере питания. Для подключения необходима установка легкодоступной розетки вблизи оборудования.

Не вскрывайте корпус устройства! Перед очисткой устройства от загрязнений и пыли отключите питание устройства. Удаляйте пыль с помощью влажной салфетки. Не используйте жидкие/аэрозольные очистители или магнитные/статические устройства для очистки. Избегайте попадания влаги в устройство и адаптер питания.

Срок службы устройства – 2 года.

Гарантийный период исчисляется c момента приобретения устройства у официального дилера на территории России и стран СНГ и составляет один год.

Вне зависимости от даты продажи гарантийный срок не может превышать 2 года с даты производства изделия, которая определяется по 6 (год) и 7 (месяц) цифрам серийного номера, указанного на наклейке с техническими данными.

*Год: E – 2014, F – 2015, G – 2016, H – 2017, I – 2018, J – 2019, 0 – 2020, 1 – 2021, 2 – 2022, 3 – 2023.*

*Месяц: 1 – январь, 2 – февраль,..., 9 – сентябрь, A – октябрь, B – ноябрь, С – декабрь.*

При обнаружении неисправности устройства обратитесь в сервисный центр или группу технической поддержки D-Link.

# **ТЕХНИЧЕСКАЯ ПОДДЕРЖКА**

Обновления программного обеспечения и документация доступны на сайте нашей компании.

Компания D-Link предоставляет бесплатную поддержку для клиентов в течение гарантийного срока.

Клиенты могут обратиться в группу технической поддержки D-Link по телефону или через Интернет.

#### **ДЛЯ КЛИЕНТОВ НА ТЕРРИТОРИИ РОССИИ**

#### *ТЕХНИЧЕСКАЯ ПОДДЕРЖКА КОМПАНИИ D-LINK*

круглосуточно, ежедневно (кроме официальных праздничных дней)

#### **8-800-700-5465**

(звонок бесплатный по всей России)

#### *ТЕХНИЧЕСКАЯ ПОДДЕРЖКА ЧЕРЕЗ ИНТЕРНЕТ*

Web-сайт: [http://www.dlink.ru](http://www.dlink.ru/)

E-mail: [support@dlink.ru](mailto:support@dlink.ru)

#### **АДРЕСА И ТЕЛЕФОНЫ ОФИСОВ D-LINK ПО ВСЕМУ МИРУ**

[http://www.dlink.com](http://www.dlink.com/)

# **ИЗГОТОВИТЕЛЬ И ИМПОРТЕР**

#### **Изготовитель**

«Д-Линк Корпорейшн»

11494, Тайвань, Тайбэй, Нэйху Дистрикт, Синху 3-Роуд, № 289

#### **Уполномоченный представитель, импортер**

OOO «Д-Линк Трейд»

390043, г. Рязань, пр. Шабулина, д. 16

Тел.: +7 (4912) 575-305